**Instrukcja instalacji** 

(wersja skrócona)

rejestrator sieciowy **YDS-04NE YDS-08NF YDS-16NF** 

#### **Informacje zawarte w instrukcji**

Przed przystąpieniem do instalacji i eksploatacji rejestratora należy wnikliwie zapoznać się z poniższą instrukcją. Instrukcję należy zachować w bezpiecznym miejscu, aby w razie potrzeby można było do niej zajrzeć po dalsze wskazówki.

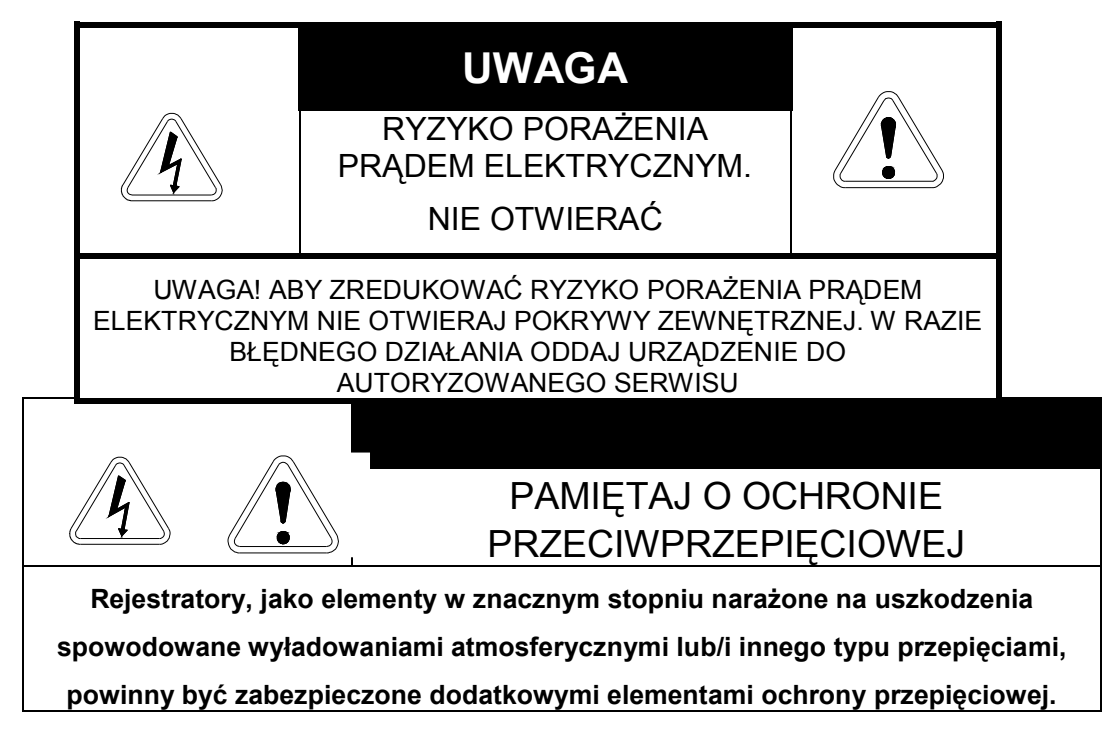

W kwestii doboru urządzeń służącej do ochrony zapraszamy na naszą stronę internetową

www.merx.com.pl do działu Pomocy Technicznej >> Pytania i odpowiedzi,

lub do konsultacji z Działem Technicznym: *jp@merx.com.pl* 

**UśYTKOWNICY SYSTEMU SĄ ODPOWIEDZIALNI ZA SPRAWDZENIE ORAZ ZAPOZNANIE SIĘ ZE WSZYTSKIMI REGULACJAMI PRAWNYMI DOTYCZACYMI MONITORINGU ORAZ ZEZWOLEŃ NA NAGRANIA VIDEO ORAZ AUDIO. PRODUCENT NIE ODPOWIADA ZA NADUśYCIA ZWIĄZANE Z UśYTKOWANIEM SPRZĘTU.** 

**ABY UCHORONIĆ SIĘ OD RYZYKA PORAśENIA PRĄDEM LUB POśARU NIE WYSTAWIAJ URZĄDZENIA NA DESZCZ, NIE UśYWAJ W ŚRODOWISKACH WILGOTNYCH ORAZ UNIIKAJ WSTRZĄSÓW I UDERZEŃ** 

**NIE UMIESZCZAJ śADNYCH PRZEDMIOTÓW PRZY WENTYLATORZE PODCZAS JEGO PRACY** 

**Rejestrator, który został uszkodzony w wyniku braku urządzeń ochrony przepięciowej w instalacji** 

### **NIE PODLEGA GWARANCJI.**

Funkcje rejestratorów w zależności od wersji oprogramowania firmware, mogą się różnić od tych podanych w instrukcji.

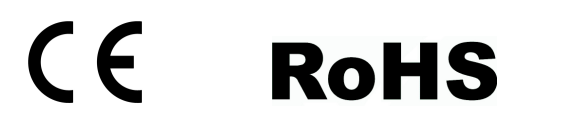

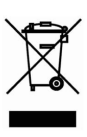

# **Spis treści**

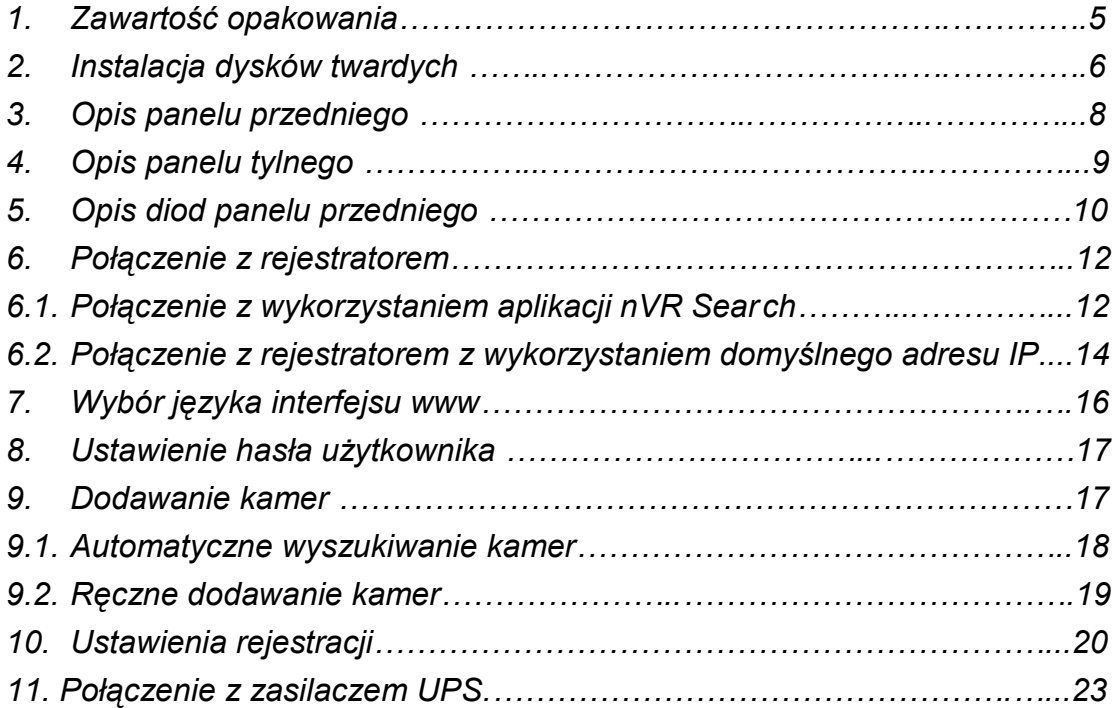

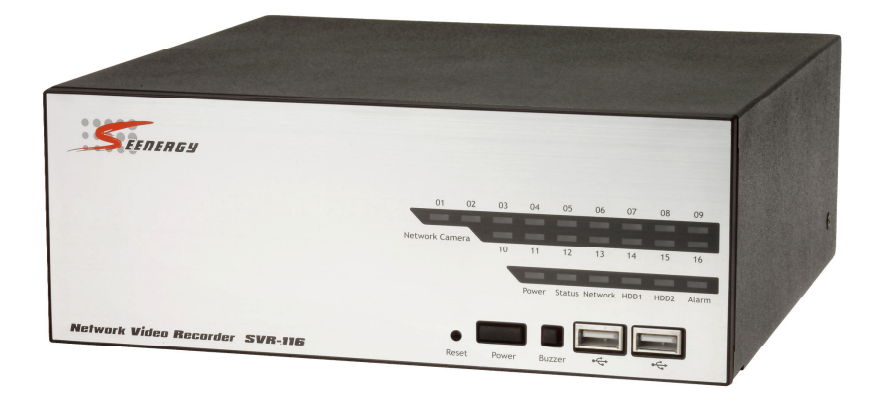

### **1. Zawartość opakowania**

- Rejestrator sieciowy NVR
- kabel zasilający 230VAC,
- Kabel Ethernet prosty
- Płyta CD z instrukcją i oprogramowaniem
- Akcesoria montażowe

### **2. Instalacja dysków twardych**

a) Odkręcić śruby zlokalizowane po obu stronach urządzenia:

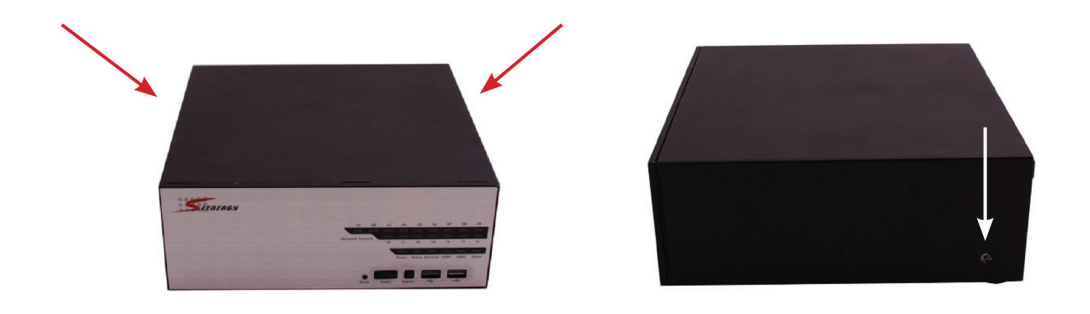

b) Lekko naciskając wysunąć przednią część obudowy a następnie unieść ją do góry:

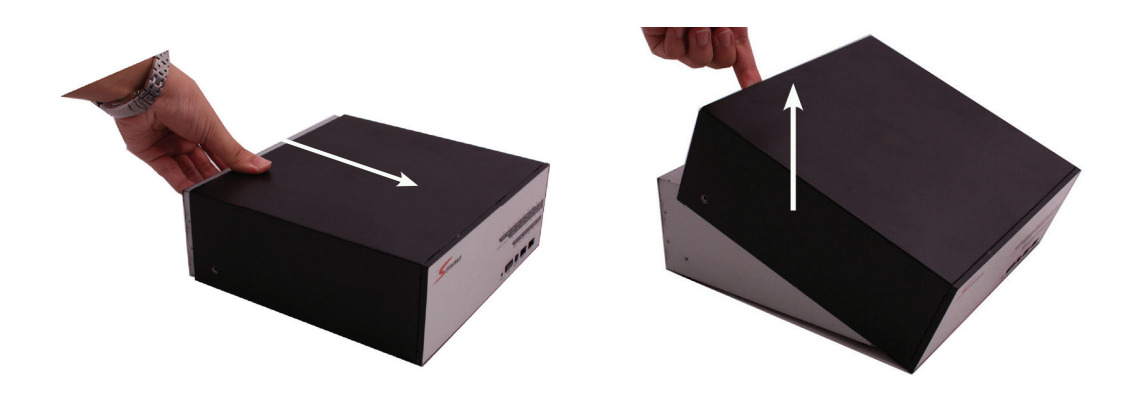

c) Płyta główna połączona jest z przednią za pomocą wiązki kabli. W czasie instalacji dysków można ja wypiąć ze złącza jak zaznaczono na rysunku lub pozostawić połączoną i postawić frontową część z boku. Tak, aby nie przeszkadzała przy instalacji dysków w kieszeni urządzenia.:

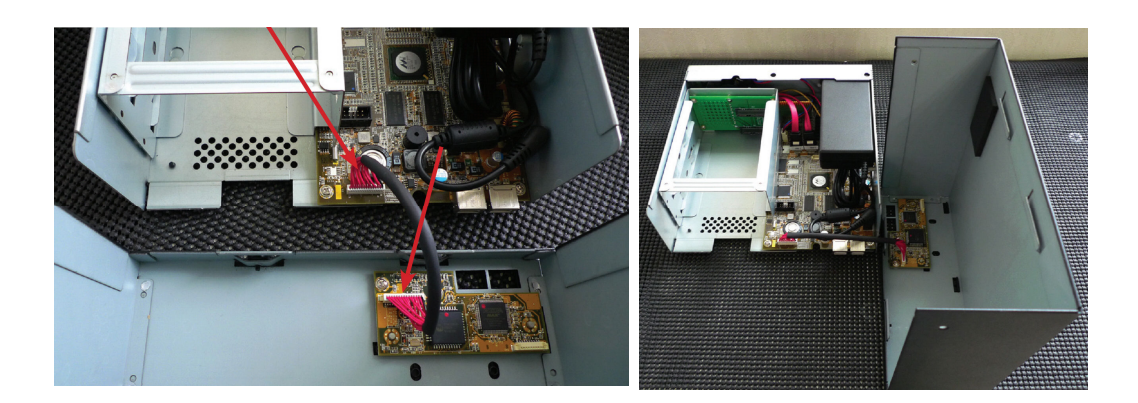

d) Zainstalować dyski twarde w przeznaczonej do tego kieszeni. Wsunąć dyski i sprawdzić czy złącza SATA i zasilania zostały poprawnie podłączone:

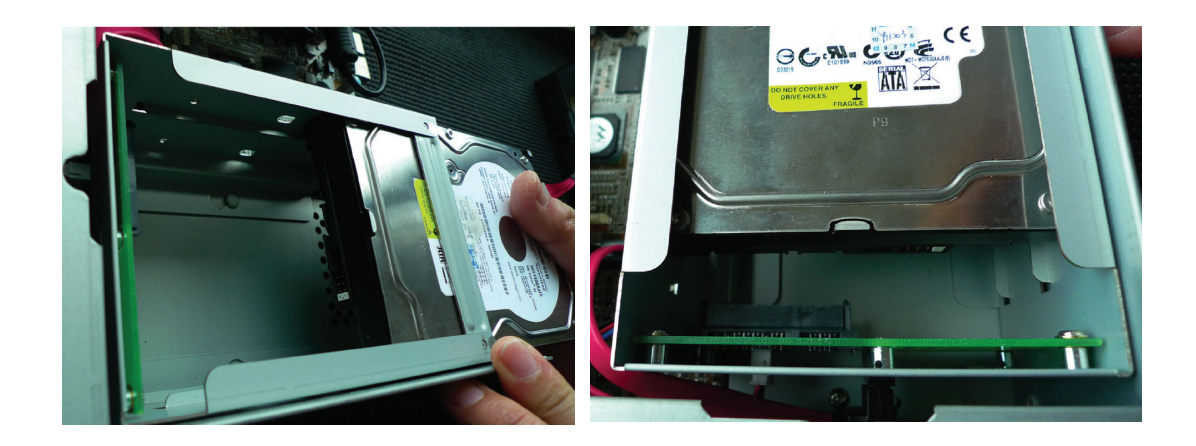

e) Zabezpieczyć dyski za pomocą dostarczonych śrub:

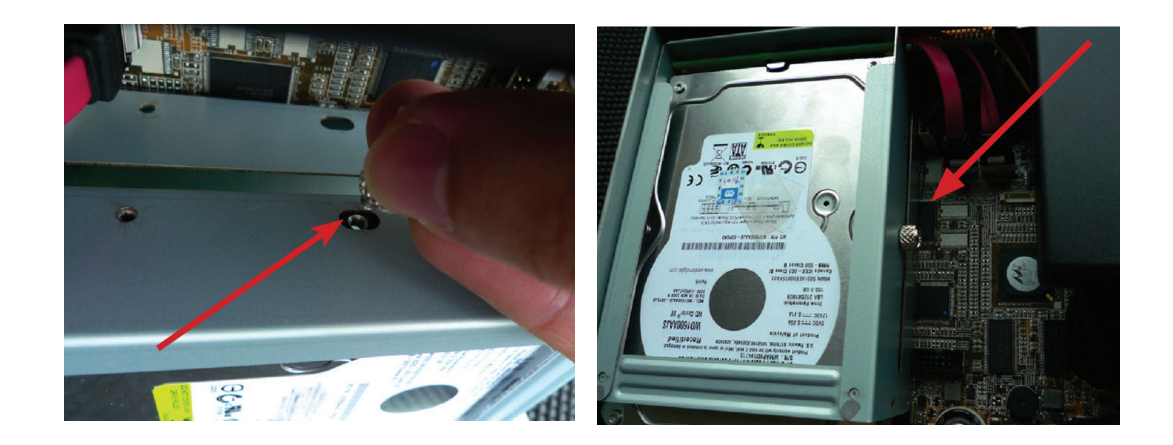

f) Założyć pokrywę obudowy i dokręcić śruby mocujące obudowę:

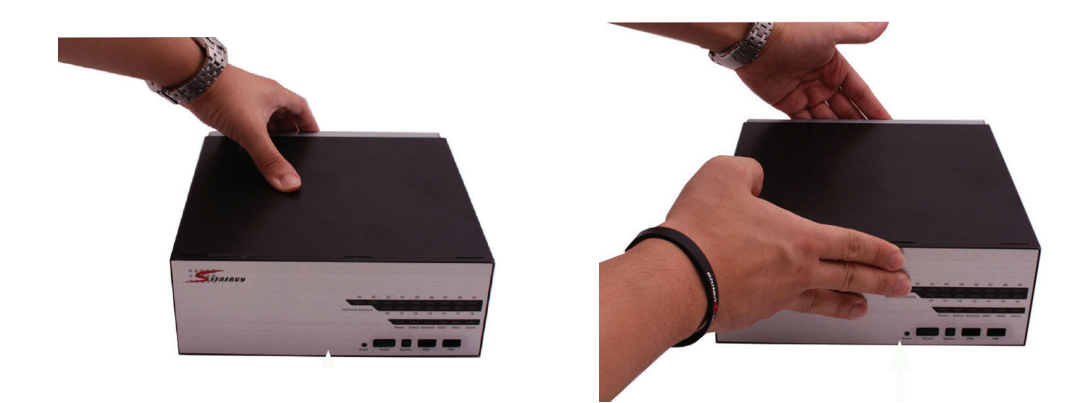

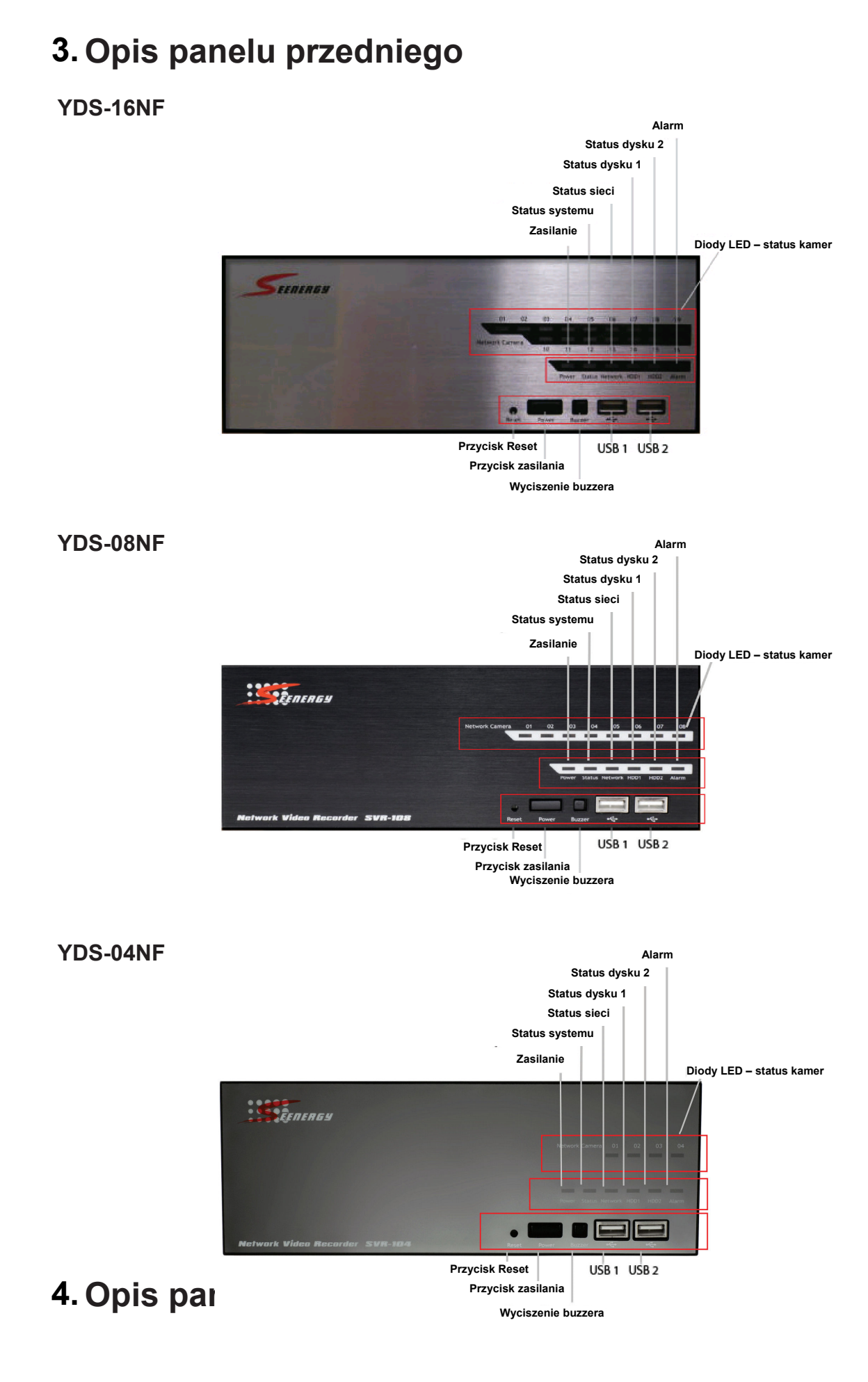

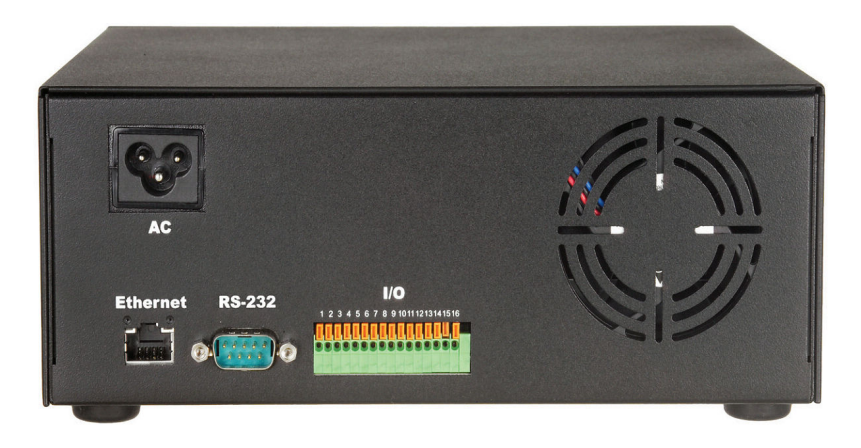

#### Przykładowy sposób podłączenia wejść / wyjść alarmowych w rejestratorze NVR

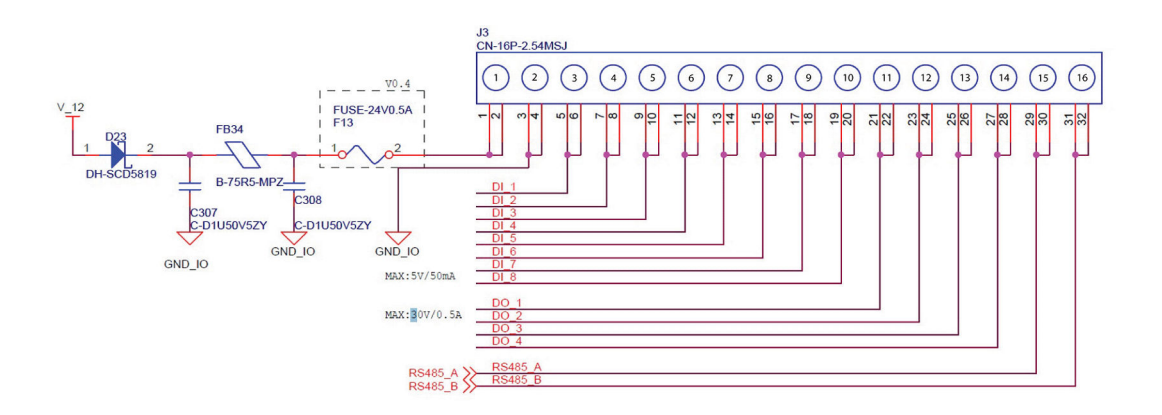

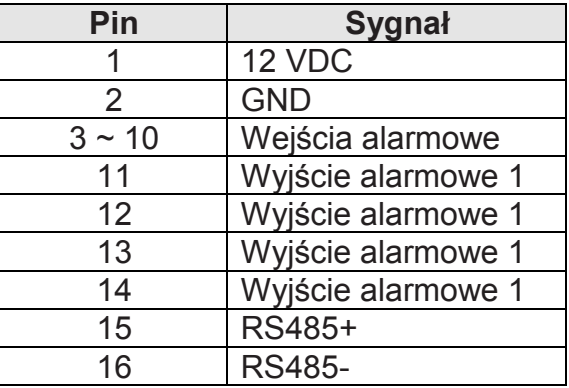

#### **UWAGA!**

**Interfejsy szeregowe RS232 i RS485 nie są obecnie wykorzystywane (firmware 1.54), są przewidziane do przyszłych zastosowań.** 

## **5. Opis diod panelu przedniego**

### **YDS-04NF**

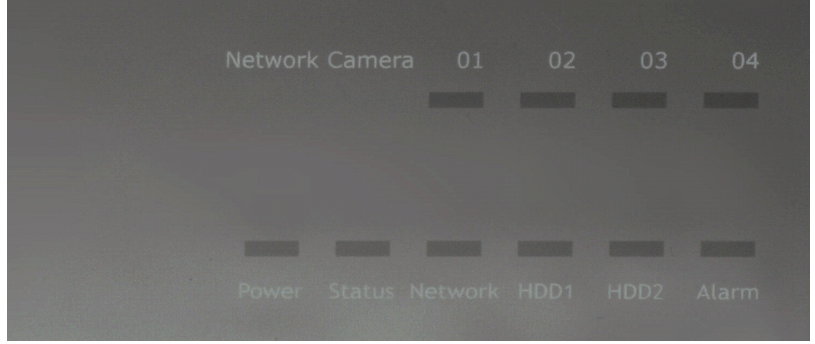

#### **YDS-08NF**

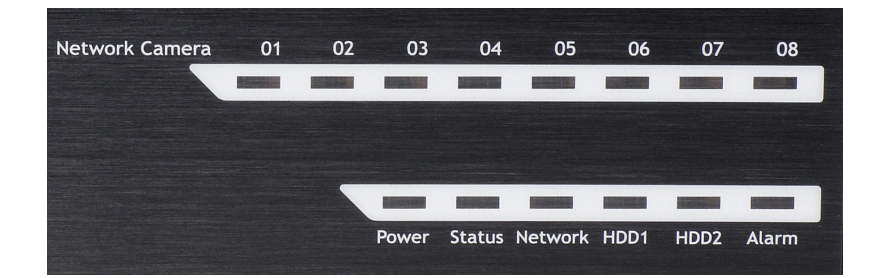

#### **YDS-16NF**

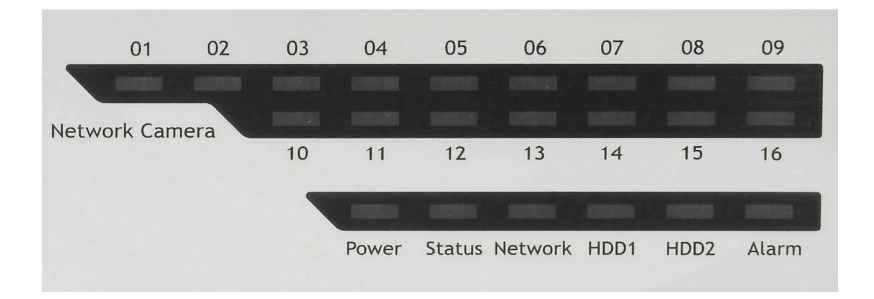

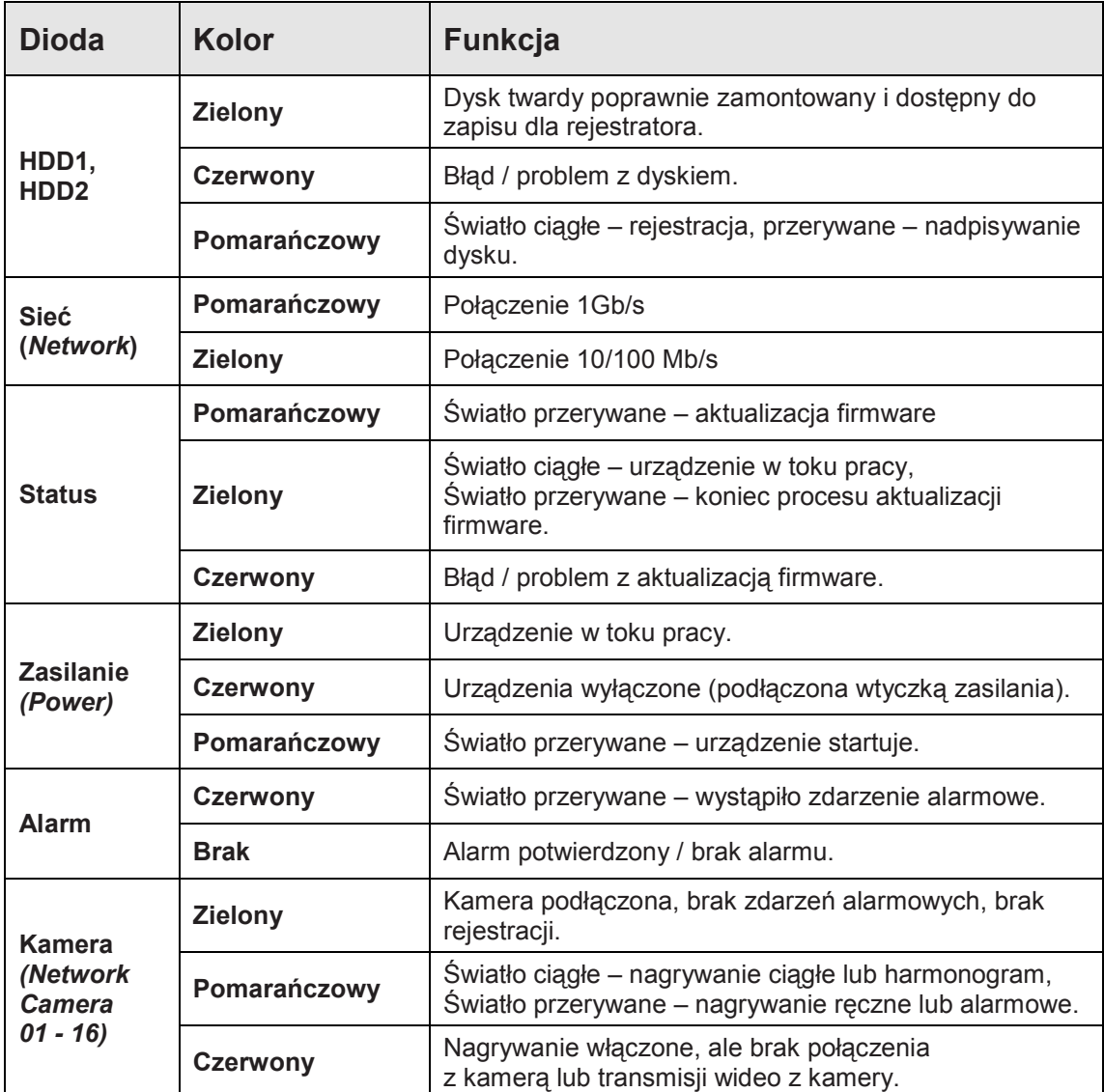

### **6. Połączenie z rejestratorem**

Istnieją dwie główne metody wyszukania w sieci i pierwszego połączenia z rejestratorem NVR w sieci LAN:

- W przypadku, gdy w sieci pracuje już serwer DHCP: należy znaleźć adres rejestratora za pomocą narzędzia **NVR Search** dostępnego na płycie dołączonej do urządzenia.
- W przypadku, gdy rejestrator jest dołączany do sieci bez uruchomionego serwera DHCP (także w przypadku połączeń bezpośrednich (na kablu skrosowanym): należy skorzystać z **domyślnego adresu IP urządzenia NVR.**

### **6.1. Połączenie z wykorzystaniem aplikacji NVR Search**

W przypadku, gdy nVR pracuje w sieci gdzie obecny j est działający serwer DHCP należy uruchomić program "SEEnergy nVR Search" na komputerze znajdującym się w docelowej sieci.

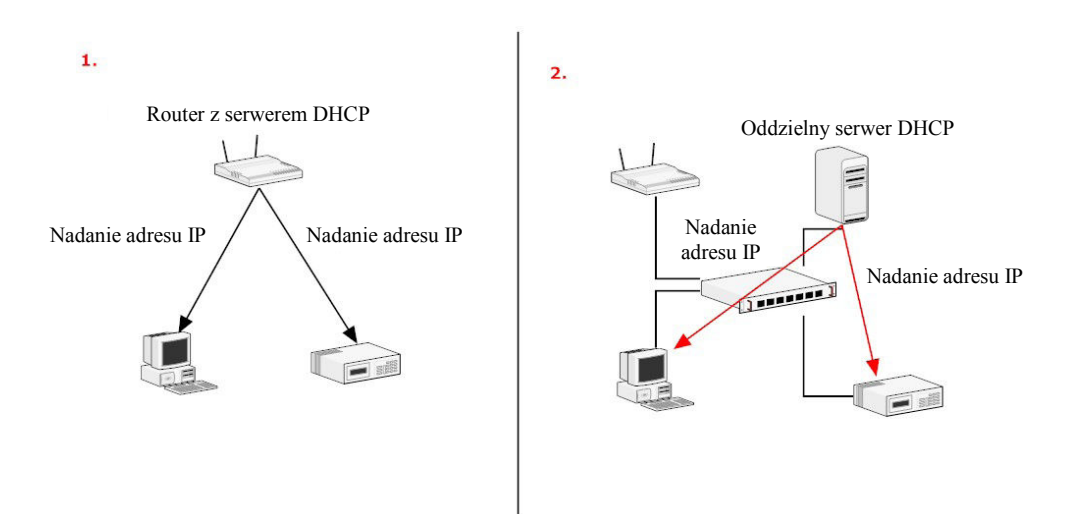

W pierwszym kroku należy uruchomić program instalacyjny nVR **Search** z płyty CD dołączonej do rejestratora i zainstalować program.

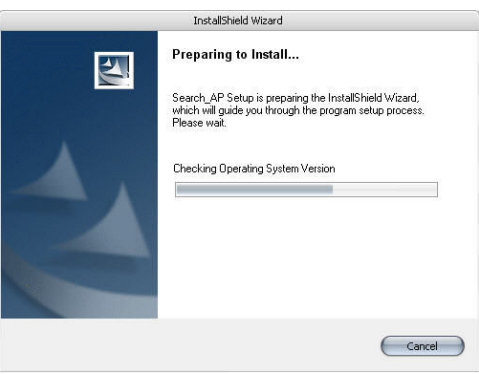

Po zakończeniu instalacji zaznaczmy opcję **Launch the Search AP** i klikamy **Finish**:

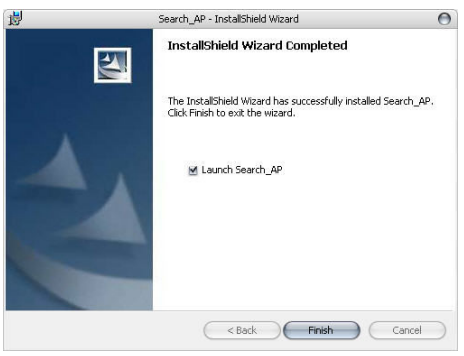

Program rozpocznie wyszukiwanie rejestratorów nVR w sieci LAN, wyświetlony zostanie także pasek postępu całego procesu:

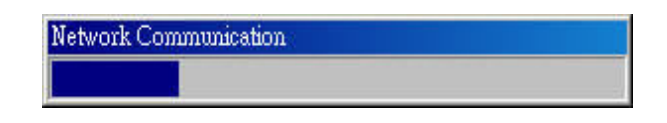

Zlokalizowany rejestrator nVR zostanie wyświetlony w programie:

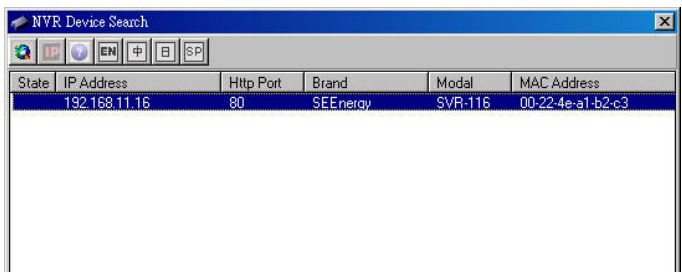

Podwójne kliknięcie w znaleziony rejestrator powoduje otwarcie strony www rejestratora w przeglądarce Internet Explorer.

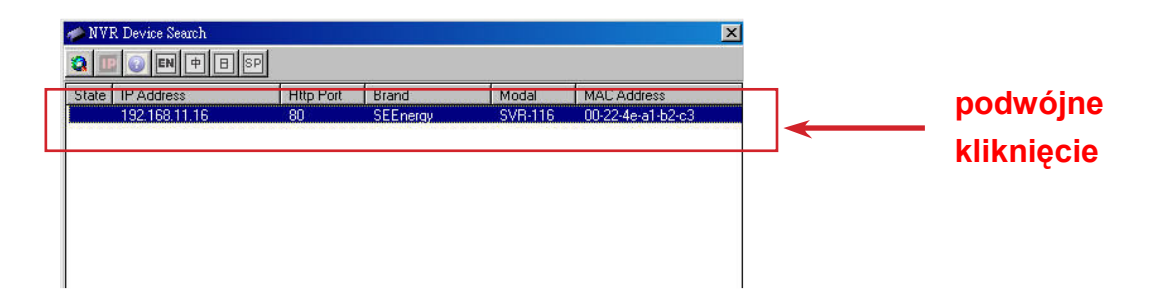

Należy podać użytkownika i hasło dostępu do rejestratora nVR. Domyślny użytkownik to "admin" I hasło również "admin". Klikamy "OK", aby zalogować się do rejestratora.

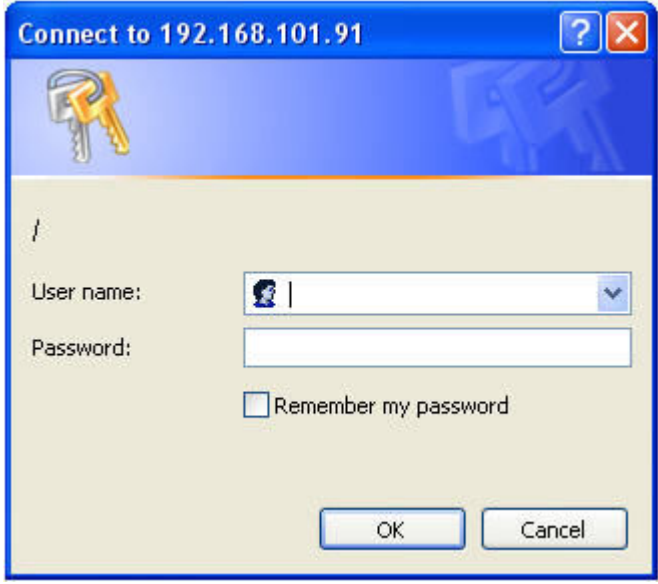

#### **6.2. Połączenie z rejestratorem z wykorzystaniem domyślnego adresu IP**

Każdy rejestrator nVR fabrycznie ma przypisany adre s IP 192.168.101.50. Jednakże jest on wykorzystywany tylko wtedy, jeśli w sieci LAN, do której został podłączony rejestrator nie ma serwera DHCP. W takim przypadku rejestrator uruchomi swój własny serwer DHCP wystarczy, więc skonfigurować ustawienia sieciowe w komputerze tak, aby pobrał adres IP z serwera DHCP (automatycznie przydzielenie adresu IP) lub ustawić adres IP

z tej samej podsieci, co adres domyślny rejestratora SVR (np.: **192.168.101.51**.) Najkorzystniejszym połączeniem przy uruchamianiu urządzenia jest połączenie bezpośrednie z wykorzystaniem kabla skrolowanego lub poprzez switch.

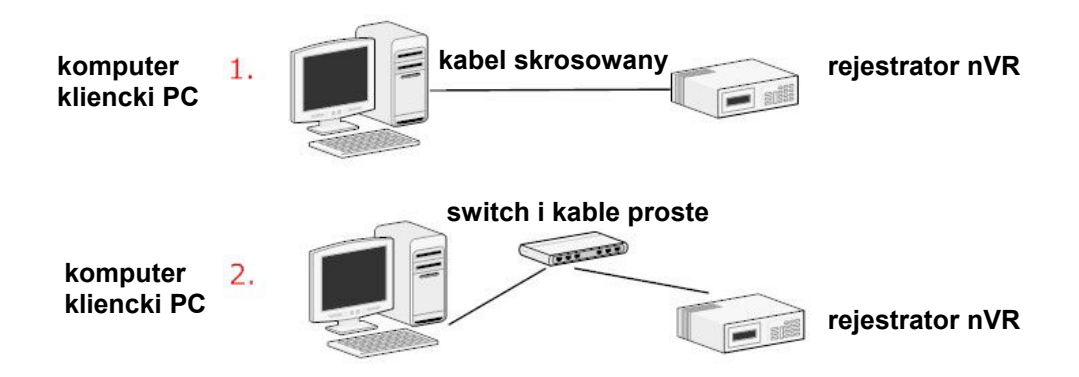

W oknie adresowym przeglądarki Internet Explorer wpisujemy domyślny adres IP rejestratora nVR:

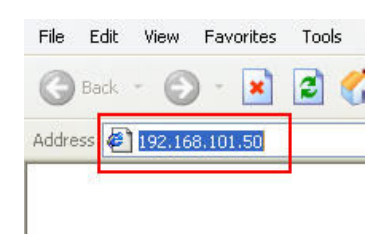

Wymagane jest podanie użytkownika i hasła do połączenia

– domyślnie jest to **admin** / **admin**.

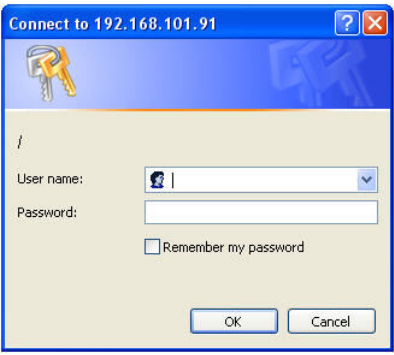

### **7. Wybór języka interfejsu www**

Domyślnym językiem interfejsu www dla wszystkich użytkowników jest język angielski. Aby ustawić polski język interfejsu www należy kliknąć w nazwę użytkownika (domyślnie admin) a następnie wybrać z menu **Language** -> **Polski**.

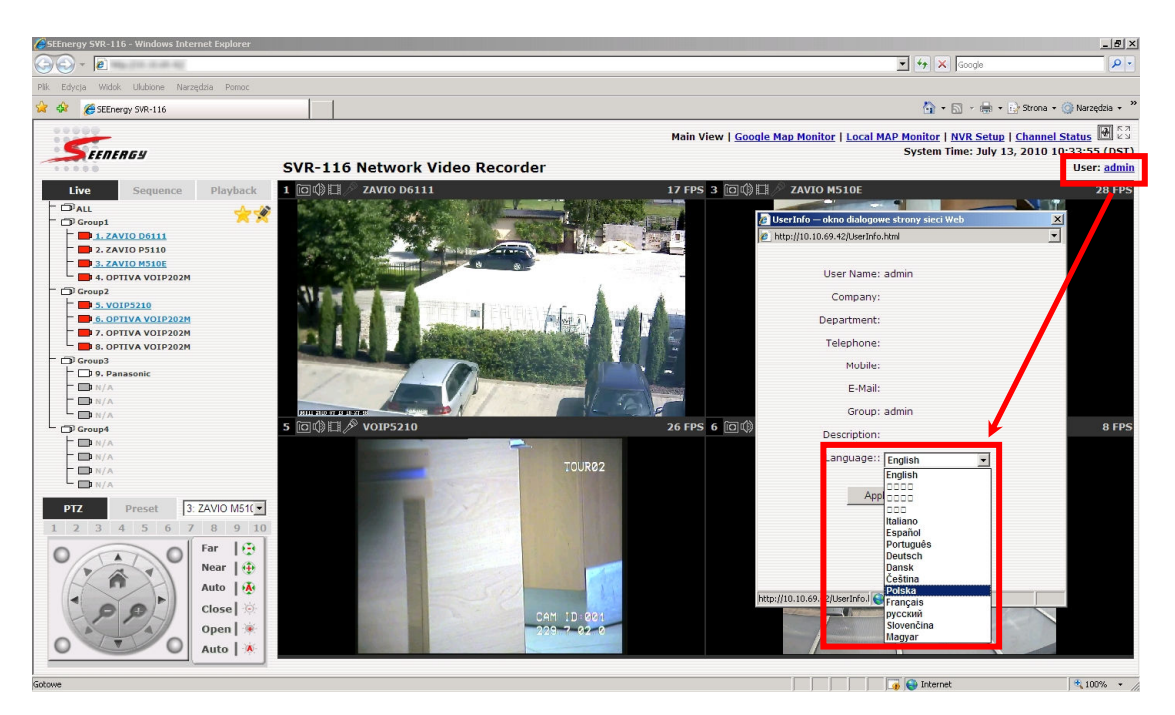

Interfejs www rejestratora nVR zostanie zmieniony n a polski. Ustawienie języka w przypadku rejestratorów nVR jest indywidua lne dla każdego użytkownika systemu.

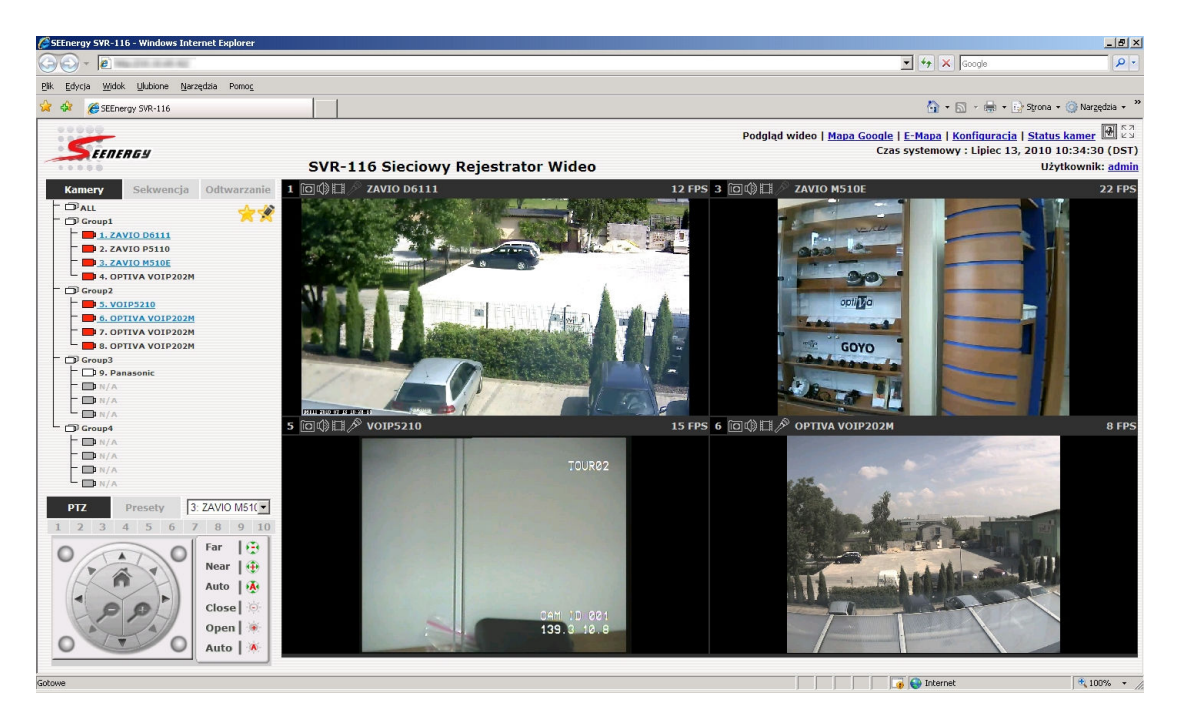

### **8. Ustawienie hasła użytkownika**

Domyślny użytkownik i hasło to **admin/admin**. Aby to zmienić należy wejść do menu **Konfiguracja** a następnie **Konfiguracja systemu** i **Konta**  użytkowników, kliknąć na użytkownika (admin) na liście kont a następnie **Edytuj** i zmienić hasło a następnie **Zastosuj**.

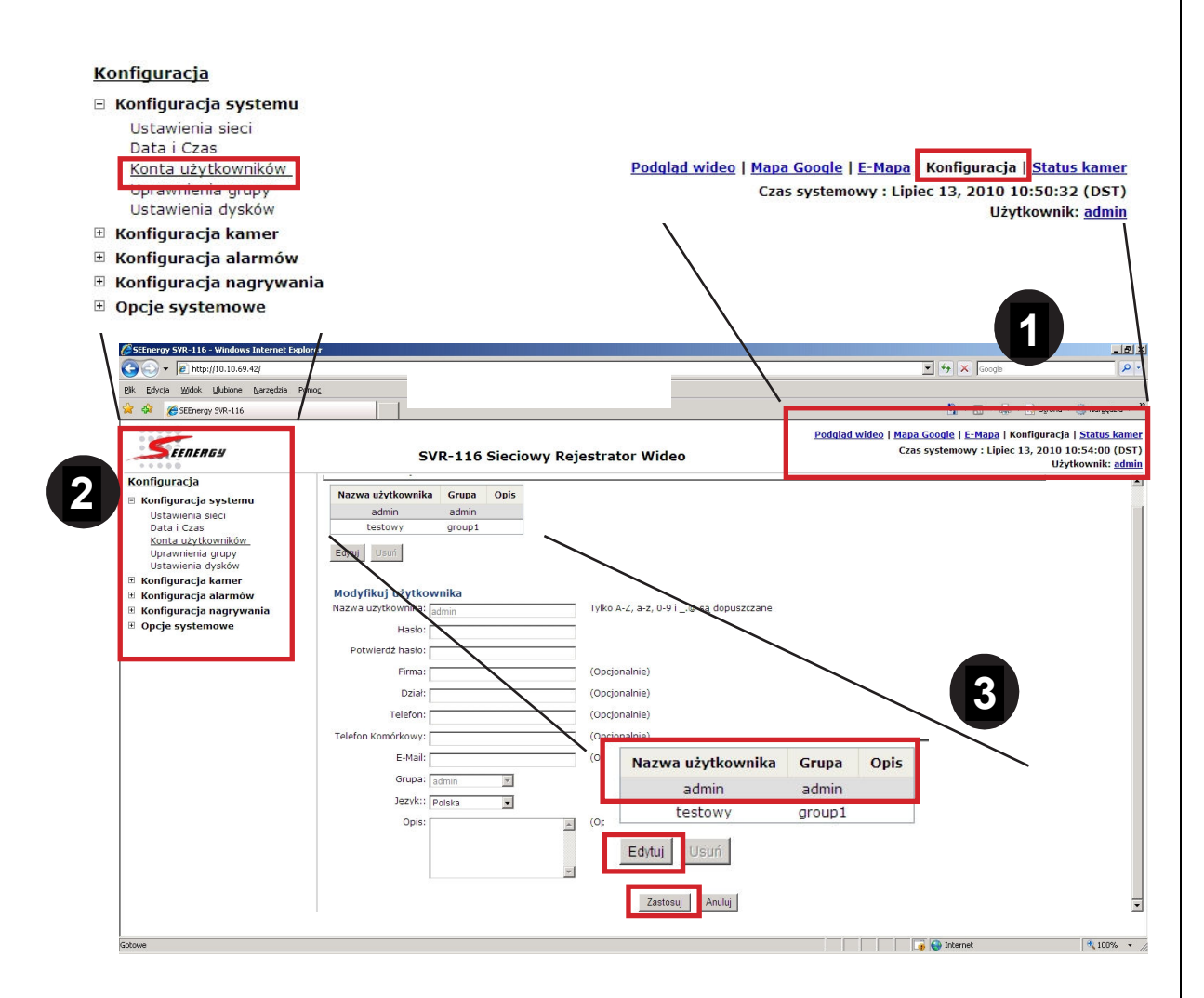

### **9. Dodawanie kamer**

Większość kamer IP można dodać na dwa sposoby albo ręcznie wpisać dane do połączenia albo pozwolić rejestratorowi wykryć kamerę w sieci (automatyczne wyszukiwanie). Jednakże niektóre kamery IP (np.: kamery YUDOR serii YUC mogą być dodane tylko ręcznie), podczas gdy inne mogą być dodane na oba sposoby (np.: kamery IP yudor

#### **9.1. Automatyczne wyszukiwanie kamer**

Kliknij przycisk **Szukaj**, (**Konfiguracja -> Konfiguracja kamer -> Ustawienia kamer)**, aby rozpocząć proces przeszukiwania sieci w LAN. Przy pierwszym uruchomieniu konieczne jest zaakceptowanie instalacji komponentu Active-X. Wybieramy **Zainstaluj**.

![](_page_17_Picture_2.jpeg)

Następnie uruchomione zostanie wyszukiwanie kamer IP w sieci LAN – przebieg procesu ilustruje pasek postępu:

![](_page_17_Figure_4.jpeg)

Rozpoznane kamery pokazane są w postaci listy, aby skonfigurować wybraną kamerę należy wybrać ją z listy i nacisnąć przycisk **Konfiguruj**.

![](_page_17_Picture_73.jpeg)

Po wybraniu kamery w sekcji **Dodaj kamerę** pojawi się jej adres i port – konieczne jest podanie danych do logowania: nazwy użytkownika i hasła.

![](_page_17_Picture_74.jpeg)

Wykryj kliknij "Wykryj" aby odczytać ustawienia kamery

Po kliknięciu w przycisk **Wykryj** rejestrator wyświetli dodatkowe informacje pozwalające skonfigurować kamerę – min. wybrać strumień wideo (MJPEG/MPEG4/H.264), rozdzielczość, ilość klatek, jakość itd.

![](_page_18_Picture_75.jpeg)

Następnie należy kliknąć przycisk Dodaj, co spowoduje umieszczenie skonfigurowanej kamery na liście kamer rejestrowanych przez rejestrator nVR.

#### **9.2. Ręczne dodawanie kamer**

Ręczne dodawanie kamer odbywa się dokładnie tak jak opisana powyżej procedura z jedną różnicą zamiast w pierwszym kroku kliknąć szukaj – należy od razu wpisać nazwę (dowolną) i adres IP kamery i kolejno dane do logowania, wykrycie parametrów kamery i konfiguracja ustawień kamery. Całość zostaje zakończona poprzez dodanie kamery do listy reje stratowanych kamer.

![](_page_18_Figure_5.jpeg)

### **10. Ustawienia rejestracji**

Menu **Konfiguracja nagrywania** pozwala na kontrolę całości ustawień związanych z nagrywaniem wideo z kamer IP. W szczególności w zależności od zasobów systemowych możliwa jest rejestracja ze zmienną prędkością (ilością klatek).

#### **Ustawienia ogólne**

W tym menu możliwe jest zdefiniowanie:

- długości trwania (i rejestracji) pre- i post-alarmu
- prędkości nagrywania (ilości klatek)
- włączenia / wyłączenia różnych trybów rejestracji dla uprzednio dodanych kamer

![](_page_19_Picture_83.jpeg)

Bufor nagrywania pozwala na zdefiniowanie długości trwania czasu prei postalarmu. Prealarm pozwala zapisać wideo niejako wyprzedzając zdarzenie alarmowe (detekcja ruchu, wejście alarmowe), podczas gdy postaalarm pozwala rejestrować jeszcze przez jakiś czas po zakończeniu zdarzenia alarmowego.

![](_page_19_Picture_84.jpeg)

*UWAGA!* 

*Ustawienia pre- i postalarmu działają tylko w przypadku, gdy aktywowane są równolegle do trybu rejestracji ciągłej*

Sekcja **Szybkość nagrywania** pozwala zdefiniować dla każdej kamery indywidualnie różne prędkości nagrywania dla różnych trybów rejestracji. Dla różnych strumieni wideo (typów kompresji) możliwe są ustawienia ilości klatek w szerszym (MJPEG) lub węższym zakresie (MPEG4/H.264).

![](_page_20_Picture_54.jpeg)

Sekcja **Ustawienia nagrywania kamery** pozwala przyporządkować tryby rejestracji dla poszczególnych kamer.

![](_page_20_Picture_55.jpeg)

**Harmonogram rejestracji** – pozwala zdefiniować czas rejestracji w układzie dni tygodnia indywidualnie dla wszystkich kamer.

![](_page_20_Picture_56.jpeg)

**Konfiguracja harmonogramu rejestracji:** 

Wybieramy kamerę z listy **Kamera** 

![](_page_20_Picture_57.jpeg)

Zaznaczamy zakres czasu posługując się graficznym harmonogramem, gdzie pola poziome oznaczają godziny w ciągu doby, natomiast pionowe pola oznaczają dni tygodnia.

![](_page_21_Figure_1.jpeg)

Możliwe jest ustawienie harmonogramu z dokładnością do 15 minut – tyle oznacza pojedyncze pole harmonogramu.

W celu szybkiego ustawienia harmonogramu można skorzystać z sekcji Szybka konfiguracja, gdzie możliwe jest definiowanie wprost czasu rejestracji bez wskazywania pól harmonogramu. Możliwe jest szybkie zdefiniowanie tych samych godzin rejestracji dla wybranych dni tygodnia lub wręcz dla wszystkich dni naraz a także skopiowanie raz ustawionego harmonogramu do wybranych kamer.

![](_page_21_Picture_63.jpeg)

### **11. Połączenie z zasilaczem UPS**

Aby możliwa była wymiana sygnałów pomiędzy zasilaczem UPS a rejestratorem n VR konieczne jest połączenie pomiędzy portem RS232 UPSa a wejściem i wyjście alarmowym rejestratora SVR.

Połączenie to pozwala na samoczynne wyłączenie rejestratora nVR (bez utraty danych) po otrzymaniu sygnału z zasilacza UPS o awarii zasilania głównego.

![](_page_22_Picture_70.jpeg)

Schemat połączenia zasilacza UPS z rejestratorem n VR – nVR używa wejścia alarmowego (*DI\_1)* do detekcji sygnału awarii zasilania natomiast wyjście alarmowego (*DO\_1)* do automatycznego wyłączenia urządzenia.

![](_page_22_Figure_5.jpeg)